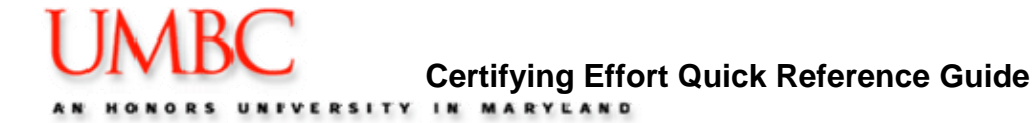

1. To access Peoplesoft from *myUMBC,* follow the navigation below after you have logged on.

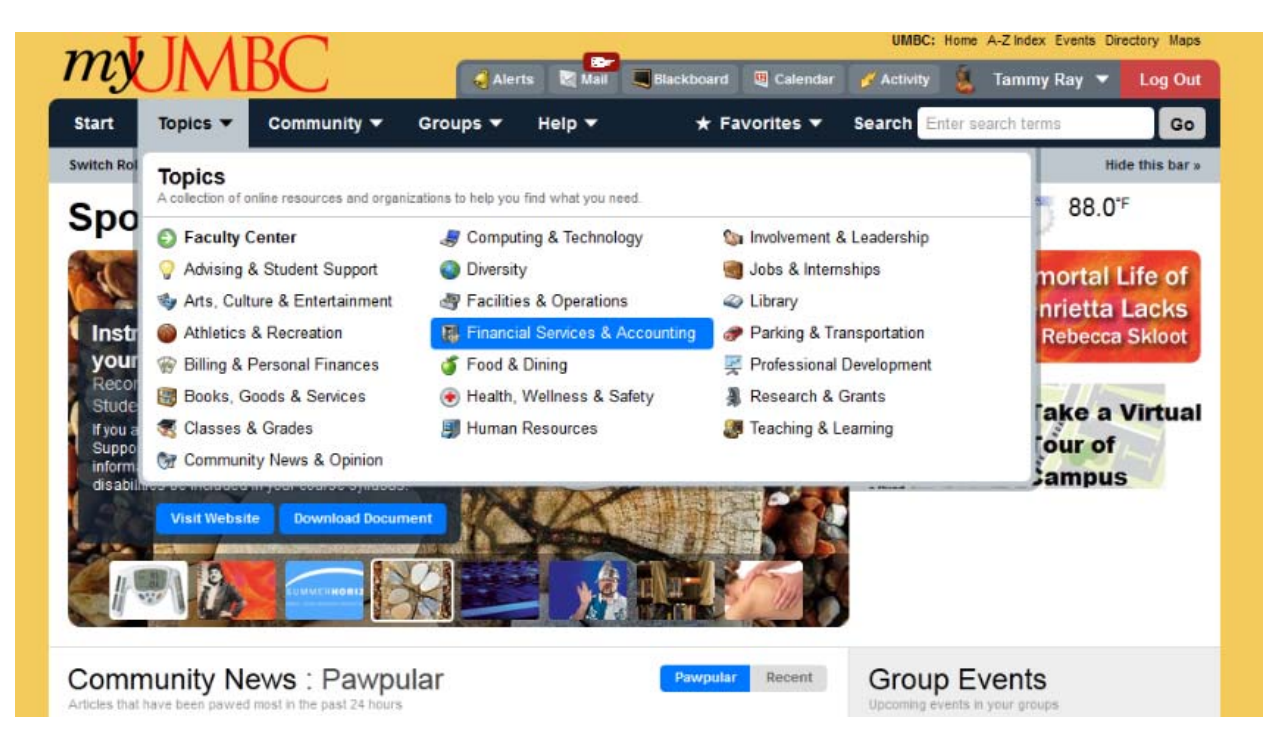

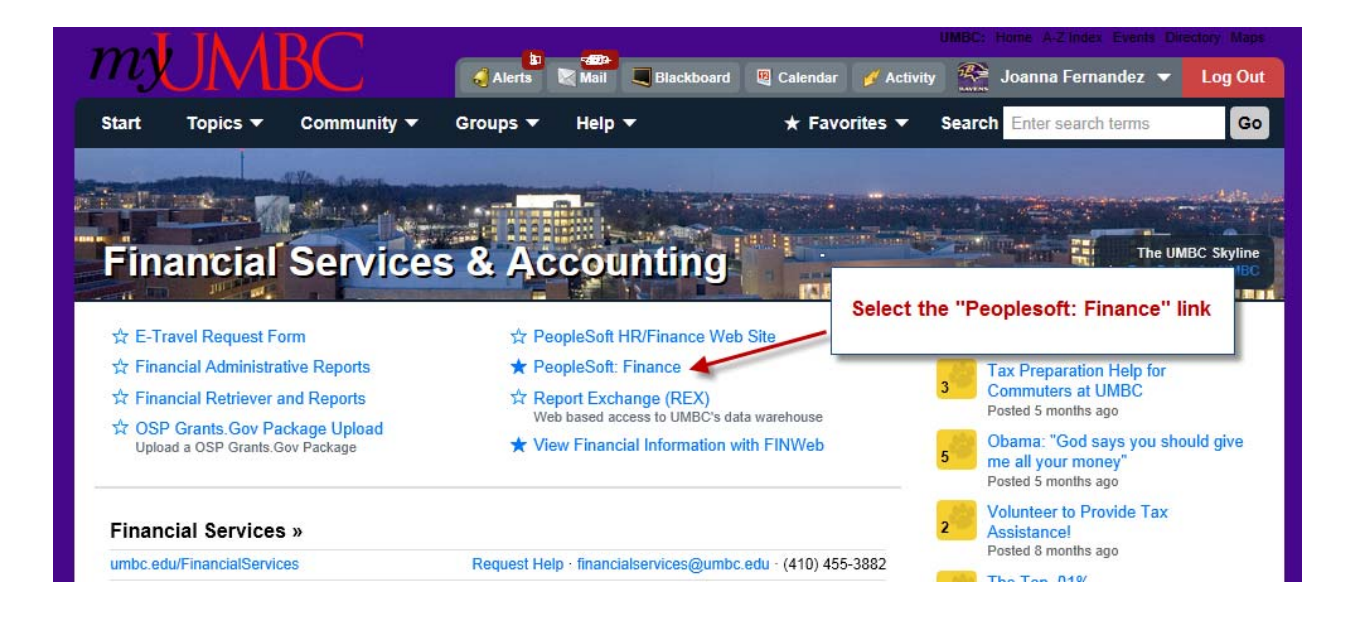

# **Certifying Effort Quick Reference Guide**

UNFVERSITY IN MARYLAND

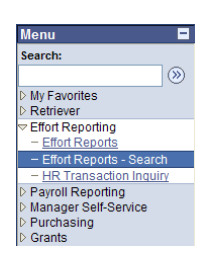

2. To access Effort Reports, follow this navigation from the main menu in PeopleSoft Finance:

## **Effort Reporting → Effort Reports – Search**

- 3. In the **Year** field, enter the Semester Year you desire to search.
- 4. In the **Period** field, enter the Semester (**Fall** (Payroll 1-14) /**Spring** (Payroll 15-26),
- 5. Select the **Status** "Open" to view reports that need to be certified.

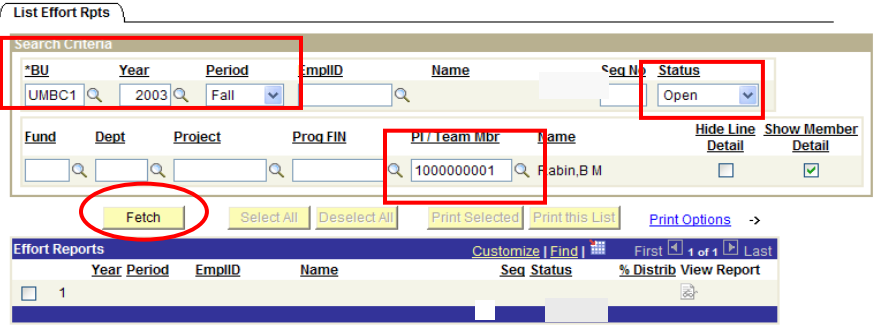

- 6. Enter the PI employee ID in the **PI/Team Member** field. **Please note that you may also search by Project (enter Project ID in Project field.)**
- 7. Click **Fetch**. The results are displayed at the bottom of the screen.

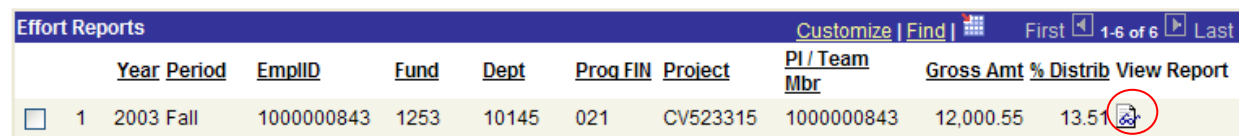

8. To view the desired report, click on the **View Report icon.** The selected report is displayed.

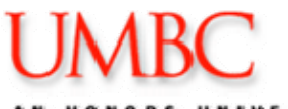

**Certifying Effort Quick Reference Guide** 

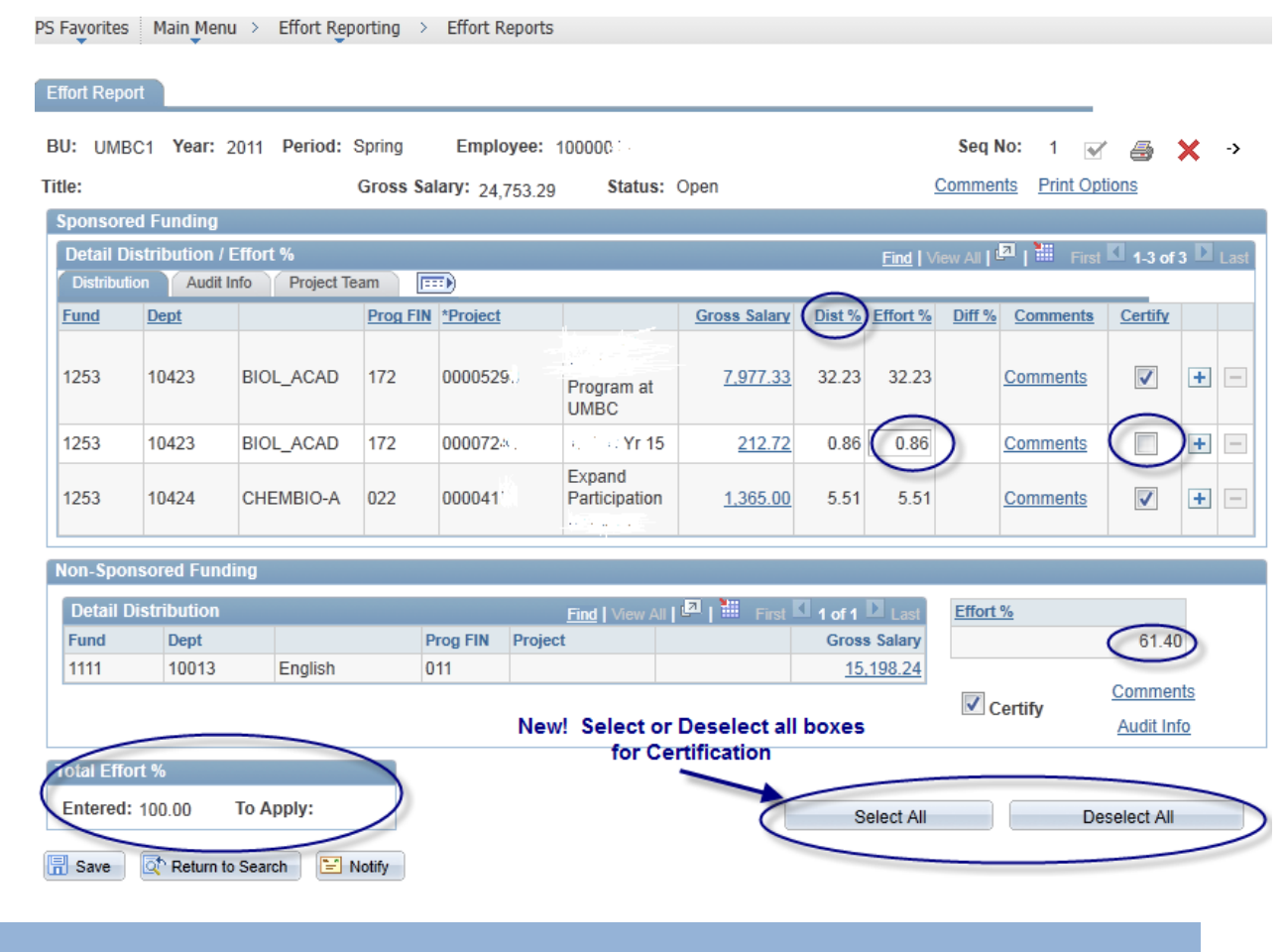

- 9. **Distribute Sponsored Effort.** If the "Dist %" properly reflects the level of effort, enter **Effort Percentage** in the appropriate field. If Effort does not appear to be correct, contact your Business Manager.
- 10. **Distribute Non-Sponsored Effort**. Distribute remaining amount of effort to the Nonsponsored section after all Sponsored rows are complete.

\*\* When properly completed, the "Total Effort %" should show **Entered: 100.00, To Apply: blank**.

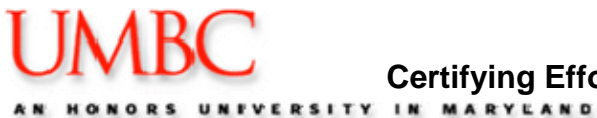

11. **When you are ready to certify the distribution of effort,** click the **Certify checkbox for each individual row** or you may click on "Select All" if all are ready. Click "Save". The **Sponsored Certification screen** will now be displayed. (shown below)

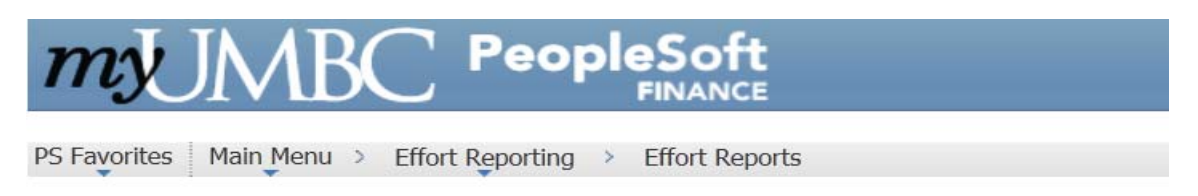

### **Effort Report Certification**

#### Certification Statement for Faculty/Principal Investigators

I certify that this distribution of activity represents a reasonable accounting of the activity (or effort) expended by me (this individual) over the period covered by this survey.

#### **Certification Statement for Non Faculty**

I certify that I have first hand knowledge of the total activity (or effort) expended by this employee as distributed during the period covered by this survey, If the employee is the sole individual with this knowledge of 100% of his/her activity, the employee has certified the activity distribution in the space provided below.

#### Press Certify and Save to accept. Otherwise press Cancel.

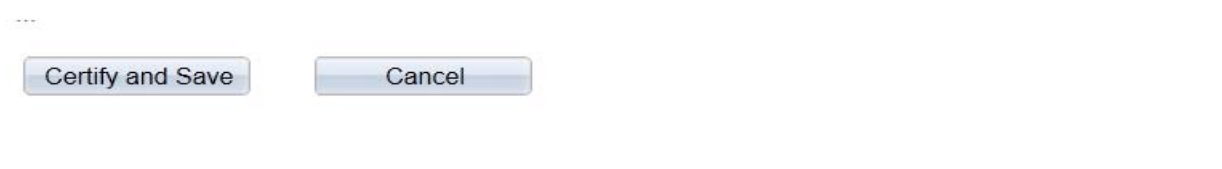

12. **Read** the Certification statements, and click "**Certify and Save"** to save this transaction, otherwise click Cancel. You are returned to the Effort Report screen.

## *NOTE: If you have additional lines to certify, repeat steps 8-11. Once all lines are Certified, Status is changed from "Open" to "Ready to Review".*

#### **Statuses**:

Open = Must be certified Ready for Review = Certified by PI and ready for review by Office of Contract & Grant Accounting.

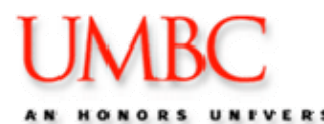

**What to do if….** 

**If there is more than one Certifier, (example, you have effort on multiple sponsored and non-sponsored activities) contact your business manager to coordinate full certification of effort with all Certifiers.** 

**For additional assistance please contact Office of Contract and Grant Accounting, Director/and or Manager - http://www.umbc.edu/FinancialServices/grantacct.html**